# Supervisió n continua en RED.coa

# **Contenido**

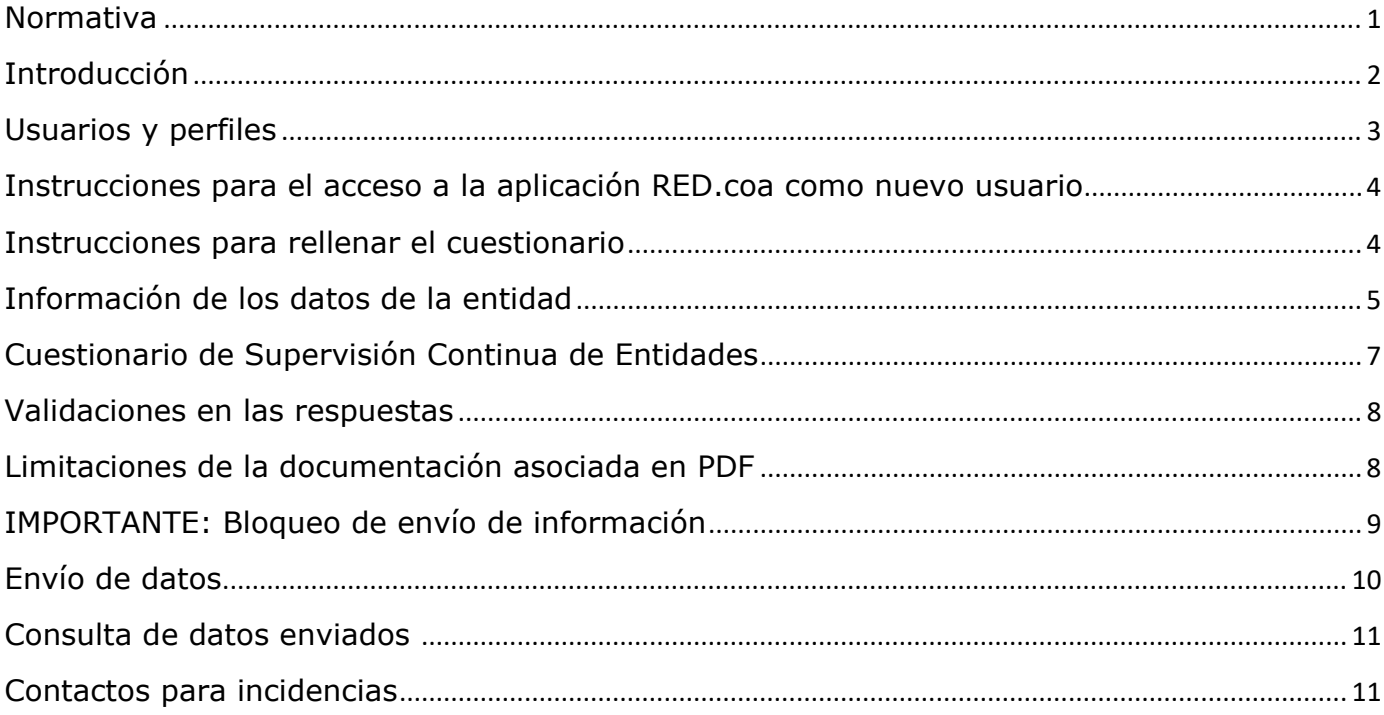

# **Normativa**

<span id="page-0-0"></span>• Ley 47/2003, de 26 de noviembre, General Presupuestaria

<https://www.boe.es/eli/es/l/2003/11/26/47/con>

• Ley 40/2015 de 1 de octubre, de Régimen Jurídico del Sector Público

<https://www.boe.es/eli/es/l/2015/10/01/40/con>

• Orden HFP/371/2018, de 9 de abril por la que se regulan las actuaciones de planificación, ejecución y evaluación correspondientes a la supervisión continua de las entidades integrantes del Sector Público Institucional Estatal

<https://www.boe.es/eli/es/o/2018/04/09/hfp371/con>

#### **Introducción**

<span id="page-1-0"></span>El presente "Cuestionario de Autoevaluación" responde a lo previsto en la Ley 40/2015, de 1 de octubre, de Régimen Jurídico del Sector Público (LRJSP), que contempla específicamente la obligatoriedad de que todas las Administraciones Públicas establezcan un sistema de "Supervisión Continua" sobre sus entidades dependientes, con el objeto de comprobar la subsistencia de los motivos que justificaron su creación y su sostenibilidad financiera, y que deberá incluir la formulación expresa de propuestas de mantenimiento, transformación o extinción (artículo 81.2 LRJSP).

En el ámbito del sector público institucional estatal el artículo 85 de la citada Ley establece la supervisión continua que corresponde al Ministerio de Hacienda y Función Pública, a través de la Intervención General de la Administración del Estado (IGAE), y que tiene por objeto verificar la concurrencia de los requisitos previstos en la LRJSP incluyendo, al menos, la comprobación de la subsistencia de las circunstancias que justificaron su creación, su sostenibilidad financiera, y la concurrencia de la causa de disolución prevista en esta ley referida al incumplimiento de los fines que justificaron su creación o que su subsistencia no resulte el medio más idóneo para lograrlos.

Este desarrollo normativo se ha producido con la aprobación de la Orden HFP/371/2018, de 9 de abril, por la que se regulan las actuaciones de planificación, ejecución y evaluación correspondientes a la supervisión continua de las entidades integrantes del Sector Público Institucional Estatal, definiendo su artículo 3 la finalidad del sistema en similares términos que la LRJSP.

En el ámbito de la IGAE corresponde a la Oficina Nacional de Auditoría (ONA) la planificación, coordinación, ejecución, en su caso, seguimiento y evaluación de las actuaciones de supervisión continua realizadas por los órganos de control sobre las entidades y organismos del sector público institucional estatal (artículo 19.5 letra a) 3º del Real Decreto 682/2021, de 3 de agosto, por el que se desarrolla la estructura orgánica básica del Ministerio de Hacienda y Función Pública y se modifica el Real Decreto 139/2020, de 28 de enero, por el que se establece la estructura orgánica básica de los departamentos ministeriales).

**De conformidad con el artículo 145 de la LGP, se solicita de esa Entidad la contestación del presente "Cuestionario de Autoevaluación", dentro de las actuaciones de "Supervisión Continua" previstas en el artículo 85.3 de la Ley 40/2015 y según lo previsto en el artículo 9 de la Orden HFP/371/2018, de 9 de abril.**

**Es responsabilidad del personal que firme el presente cuestionario, que los datos aportados respondan fielmente a la realidad de la Entidad.**

**La Oficina Nacional de Auditoría, a través de los medios previstos en la Orden HFP/371/2018, de 9 de abril, se reserva la posibilidad de realizar un control específico de la Entidad que amplíe y valide el contenido de este cuestionario.**

#### **Usuarios y perfiles**

<span id="page-2-0"></span>El subsistema de Supervisión continua estará disponible sólo para usuarios con perfiles autorizados.

1. IMPORTANTE: Por defecto, sólo estará disponible para el usuario que tenga asignado el perfil de **cuentadante**, quien será en todo caso **el único habilitado para finalmente firmar y enviar el cuestionario cumplimentado**

Si el usuario tiene un perfil que permite ver esta información, le aparecerá visible el nuevo entorno de información **"Información de Supervisión Continua**". Para seleccionarlo, en la opción de menú Utilidades -> Cambiar Ejercicio y Entorno de Información".

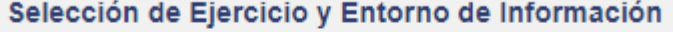

Seleccione el Ejercicio y el Entorno de Información en el que desea trabajar y pulse "Aceptar"

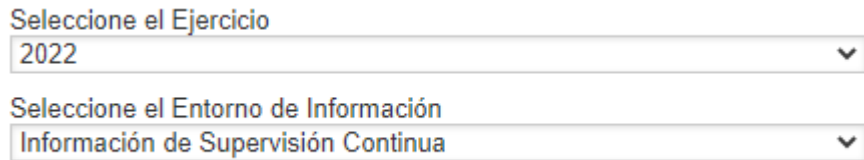

2. Para poder cumplimentar el cuestionario, existe también un perfil sólo con funciones de grabación. Este perfil no podrá firmar y enviar el cuestionario.

**Este perfil deberá solicitarse en todo caso**, ya que no está asignado por defecto. No siendo válido el perfil grabador que ya pudiera tenerse a efectos de remisión de las cuentas anuales. En caso contrario, solamente el cuentadante estará habilitado para cumplimentar el cuestionario.

3. El nuevo subsistema de Supervisión podrá ser solicitado por:

**Usuarios ya existentes,** que deberán solicitar la modificación de perfil a través de RADIX. En este caso deberán indicar "*Con Supervisión*" en el campo "Perfil de Acceso".

Con independencia de las opciones que tuvieran asignadas en otros subsistemas, en el subsistema de Supervisión sólo podrán grabar datos, pero no tendrán opción de envío.

**Usuarios nuevos**, que deberán solicitar el acceso por RADIX. Deberán indicar *"Grabador para Supervisión*" en el campo "Perfil de Acceso". Estos usuarios solo tendrán acceso al subsistema de Supervisión y podrán grabar datos, pero no tendrán opción de envío.

4. **Los usuarios ya dados de alta en el ejercicio anterior, se mantienen de un ejercicio para otro**, con el último perfil que tuvieran asignado en el ejercicio anterior.

## **Instrucciones para el acceso a la aplicación RED.coa como nuevo usuario**

#### <span id="page-3-0"></span>**A. Requisitos para acceder a la aplicación RED.coa**

Para solicitar el acceso y, posteriormente, poder acceder a la aplicación **RED.coa** es obligatorio que el usuario autorizado posea un certificado electrónico reconocido.

La información sobre el certificado electrónico, así como la lista de los prestadores de servicios de certificación admitidos por la Administración Presupuestaria se encuentra recogida en su portal Internet [\(http://www.pap.hacienda.gob.es/\)](http://www.pap.hacienda.gob.es/): Opciones Oficina Virtual: Solicitud de acceso a los sistemas de información.

#### **B. Registro como usuario de la red de la Administración Presupuestaria**

Para registrarse como usuario nuevo, los pasos a seguir son los siguientes:

1. Acceda al portal de Internet de la Administración Presupuestaria [\(http://www.pap.hacienda.gob.es/\)](http://www.pap.hacienda.gob.es/): Oficina virtual: Sistemas de información: Solicitud de acceso a los sistemas.

En esta página se pone a su disposición:

- El procedimiento que regula el control de accesos de los usuarios externos, que desarrolla la Resolución de 21 de diciembre de 2015.
- Un manual de uso: [Guía para la solicitud de accesos a los sistemas de](https://www.oficinavirtual.pap.hacienda.gob.es/sitios/oficinavirtual/es-ES/SistemasInformacion/SolicitudAccesoSistemas/Documents/GuiaSolitudAccesos.pdf) la Administración [Presupuestaria \(PDF\)](https://www.oficinavirtual.pap.hacienda.gob.es/sitios/oficinavirtual/es-ES/SistemasInformacion/SolicitudAccesoSistemas/Documents/GuiaSolitudAccesos.pdf)
- Un formulario online para solicitar acceso: [Formulario de solicitud de accesos a los Sistemas de](https://webpub2.igae.hacienda.gob.es/frmExecAPP.aspx?code=RADIXAPL&ta=ANO)  [información de la Administración Presupuestaria](https://webpub2.igae.hacienda.gob.es/frmExecAPP.aspx?code=RADIXAPL&ta=ANO)
- 2. Rellene y envíe el formulario online: Ha de seleccionar la opción "Alta de usuario (externo)".

#### **C. Acceso a la aplicación RED.coa**

Cada vez que el usuario quiera acceder a la aplicación, deberá dirigirse al portal de Internet de la Administración Presupuestaria [\(http://www.pap.hacienda.gob.es/\)](http://www.pap.hacienda.gob.es/): Oficina Virtual: Sistemas de información: Acceso a los sistemas de información: Acceso con certificado electrónico.

<span id="page-3-1"></span>A continuación, le aparecerá en pantalla el icono de **RED.coa**, debiendo hacer clic en el mismo para acceder a la aplicación.

# **Instrucciones para rellenar el cuestionario**

El personal que cumplimente el presente cuestionario tendrá en cuenta las siguientes instrucciones de cara a una adecuada homogeneización de los resultados obtenidos:

- 1. Se cumplimentará el cuestionario teniendo en cuenta que:
	- o Se rellenará el cuestionario exclusivamente en formato electrónico y en el propio fichero informático que se remite para su cumplimentación.
	- o Se solicita no se deje en blanco ninguna respuesta, excepto aquellas validadas en función de respuestas previas.
- 2. El cuestionario se refiere a la situación actual de la entidad.
- 3. La información que se adjunte en formato PDF se utilizará para:
	- o Aportar otra información no cubierta específicamente por lo indicado en el presente cuestionario, que facilite un mejor entendimiento del sistema de objetivos y sus procedimientos relacionados con la Entidad.
	- $\circ$  Si fuera necesario, dado su volumen, se adiuntará en archivo independiente cualquier información adicional relacionada con alguna de las preguntas del presente cuestionario en formato PDF. Ver específicamente el apartado de limitación al tamaño de carga asociada en PDF.
	- o Se deberá hacer referencia al número de pregunta del cuestionario al que se refiere la observación o información adicional en cada caso.
- 4. Se incluirán en la ficha de datos de la entidad, los datos requeridos como obligatorios.
- 5. El cuestionario una vez cumplimentado y firmado se guardará como archivo PDF con el nombre y código de la entidad. Una vez firmado el cuestionario, no permite su modificación, por lo que la firma debe ser el último requisito a cumplimentar.

En cumplimiento de lo establecido en la Ley Orgánica 3/2018, de 5 de diciembre, de Protección de Datos Personales y garantía de los derechos digitales y el Reglamento (EU) 2016/679, de 27 de abril de 2016, le informamos que los datos personales que usted nos proporcione únicamente serán tratados con la finalidad de desarrollar el trabajo de la presente supervisión.

## **Información de los datos de la entidad**

## <span id="page-4-0"></span>• **Menú Entidad -> Información de la entidad para Supervisión**

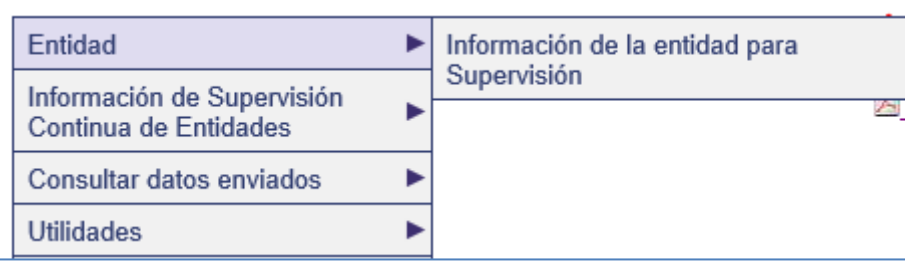

La pantalla mostrará dos paneles. Uno con datos precargados que no es posible modificar. Y otro con datos editables. Los datos a cumplimentar no son obligatorios en su totalidad, los datos obligatorios aparecerán marcados:

- **(Obligatorio)** Fecha de creación (formato dd/mm/aaaa)
- Fecha última modificación (formato dd/mm/aaaa)
- Fecha de elaboración del Plan de Actuación (formato dd/mm/aaaa)
- Fecha de aprobación del Plan de Actuación (formato dd/mm/aaaa)
- Web de la entidad
- **(Obligatorio) Cargo del responsable del envío (cuentadante)**. Este dato aparecerá relleno en la diligencia de envío de la información.
- Correo de contacto. Este correo se solicita a efectos de contacto por si fuera necesario, puede ser el del usuario que cumplimenta la información o cualquier otro que la entidad considere. Este correo aparecerá en el justificante que genera la aplicación en el momento del envío del cuestionario. No obstante, las notificaciones automáticas desde la aplicación, siempre utilizarán el correo indicado en la aplicación Radix, correspondiente al usuario que realiza los envíos.

Una vez cumplimentados los datos, pulsar botón Modificar.

**La información de la ficha debe rellenarse de forma previa al primer envío del cuestionario de supervisión, no siendo posible el envío sin rellenar los datos obligatorios de la ficha**.

La ficha permanecerá visible con la última información grabada. Una vez cumplimentada, si no hay ninguna modificación de los datos que contiene, no es necesario volver a rellenarla en sucesivos envíos.

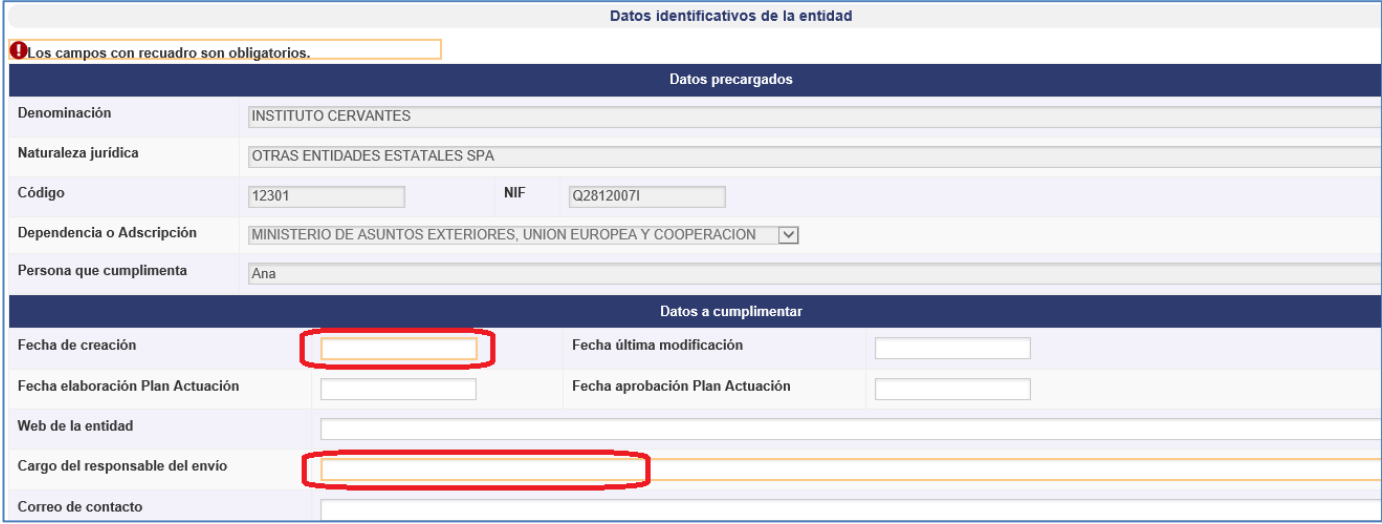

# **Cuestionario de Supervisión Continua de Entidades**

<span id="page-6-0"></span>• **Información de Supervisión Continua de Entidades -> Capturar Cuestionario**

Información de Supervisión Continua de **Capturar Cuestionarios Entidades** 

- En la parte superior derecha están situados los botones *Grabar, PDF, Excel, Inicio, Ayuda y Salir*.
- Pulsando el botón "*Salir"*, automáticamente desconectamos la aplicación. Y pulsando el botón de Ayuda, aparecerá una nueva ventana con los enlaces a la documentación de ayuda, tanto técnica como contable.
- El botón "*Grabar"* almacenará toda la información que se haya cumplimentado en el cuestionario. Los documentos adjuntados se almacenarán, además, en el gestor documental de la IGAE.
	- o Para adjuntar un documento en la aplicación, pulsar botón Examinar e incorporar el documento PDF desde un directorio local.
	- o Una vez adjuntado un documento será visible en el cuestionario.
	- o Todos los documentos subidos se renombrarán automáticamente con una nomenclatura que indicará el epígrafe y pregunta al que se asocia.
	- o Una vez subido un documento, a la derecha aparecerán dos iconos pequeños:
		- El icono de flecha permite descargarlo para comprobar que se ha adjuntado correctamente
		- El icono borrador permite borrar el documento adjuntado.
	- Sólo se permite adjuntar un documento por respuesta. Si se desea aportar más información será necesario incluirla en un único documento.
	- o **No olvidar pulsar botón Grabar y Validar también en la operación de adjuntar documentos, ya que, aunque aparezcan visibles en el cuestionario, no se almacenarán si no se procede a la acción de grabación.**
- El botón "*Descargar Plantilla en Exce***l"** permite la descarga del formulario con sus posibles valores de respuesta. Esta plantilla está disponible sólo para descarga, porque no se permite la carga desde Excel con los valores del cuestionario.
- El botón "*Imprimir PDF"* permite una visualización de los datos del cuestionario en ese formato. Si se ha adjuntado documentos, al final del documento se consignarán los localizadores de esos ficheros que asigna el gestor documental. Mediante estos localizadores puede obtenerse copia auténtica en el Visor de documentos electrónicos del portal de Administración presupuestaria.
- El botón *"Exportar Excel"* permite una visualización del cuestionario grabado en formato Excel.

• El botón "*Errores Modelo"* permite ver los errores de validación.

Los datos de cada ejercicio, enviados a la IGAE, se conservan grabados en la aplicación, **en el ejercicio correspondiente**. A estos efectos, si se desea consultar la información remitida el ejercicio anterior, deberá cambiar de ejercicio, en el menú Utilidades, Cambiar Ejercicio y Entorno de Información. Esta información puede ser impresa a efectos de ayuda a la grabación de los datos en un nuevo ejercicio. La aplicación no permite traspaso automático de datos de ejercicios anteriores.

# **Validaciones en las respuestas**

- <span id="page-7-0"></span>1. Las preguntas no contestadas, y que sea obligatorio rellenar, se marcarán como error. La aplicación las marcará en rojo. Y el modelo aparecerá como "Modelo con datos con errores".
- 2. Sólo se permitirá dejar en blanco las respuestas que están validadas por coherencia con respuestas anteriores.
- 3. De igual forma, las respuestas que deban quedar en blanco, en coherencia con respuestas anteriores, y que sean rellenadas, también se marcarán como error.
- 4. Los errores podrán consultarse en el botón "*Errores Modelo*"
- **5. No es posible realizar el envío con errores.**

#### **Ejemplos de errores**

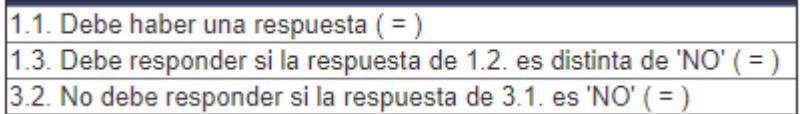

#### **Modelo con errores**

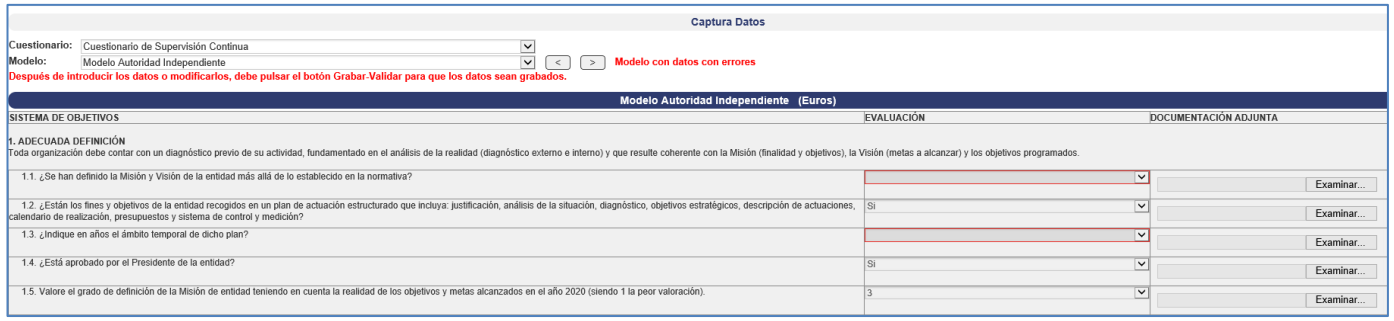

#### **Limitaciones de la documentación asociada en PDF**

<span id="page-7-1"></span>El sistema almacena todos los ficheros anexos de cualquier tipo (PDF, ...) en el gestor documental corporativo. A cada uno de esos ficheros se le asigna un localizador único.

**Por esta misma razón no se pueden adjuntar documentos protegidos contra escritura.**

Existen limitaciones acerca del tamaño máximo de cada uno de esos ficheros:

- El tamaño máximo de ficheros que se pueden subir a la vez es de **50MB**.
- Para evitar problemas, se aconseja asegurar que el tamaño máximo por fichero no supere los **15MB**.

Por tanto, antes de depositar los ficheros anexos, se aconseja que se revise que el tamaño no supere el límite anteriormente citado. Por ejemplo, para los ficheros de tipo PDF, conviene asegurar que la calidad del PDF es suficiente (que incluya todas las páginas, que no estén torcidas o cambiadas de orientación, que no existan datos no legibles, ...). **A estos efectos, se recomienda los siguientes parámetros para el escaneado de documentos:**

- Modo: Preferiblemente "Escala de grises" (o, si lo anterior no es posible, "Blanco y negro").
- Lado de escaneado: Saltar página en blanco.
- Puntos por pulgada: 200 ppp (Puntos Por Pulgada).

Siguiendo estas recomendaciones se pueden generar, sin problemas, ficheros PDF de más de 200 páginas con imágenes con resolución aceptable. Si se dispone de la aplicación Adobe Profesional, es posible guardar un documento PDF muy grande de forma optimizada y reduciendo su tamaño en la misma medida.

<span id="page-8-0"></span>**Se recomienda que la información adjuntada en PDF, se ciña expresamente a lo indicado en cada una de las preguntas.** 

# **IMPORTANTE: Bloqueo de envío de información**

- Una vez realizado el envío de datos, estos quedarán bloqueados, de forma que se podrán consultar, pero no modificar ni enviar de nuevo. Para poder realizar un nuevo envío deberá remitirse solicitud al correo **[scsupervision@igae.hacienda.gob.es](mailto:scsupervision@igae.hacienda.gob.es)**, justificando la necesidad de realizar un nuevo envío.
- En el envío de datos de una entidad bloqueada, la aplicación mostrará este error:

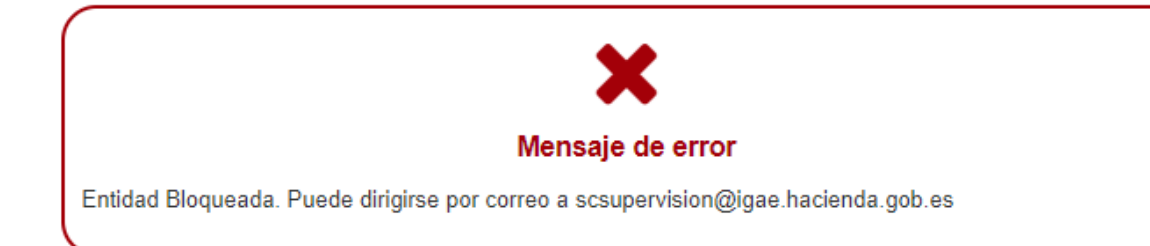

• Con independencia del punto anterior, sólo se podrá enviar el cuestionario durante el plazo habilitado para ello por la Oficina Nacional de Auditoría. A tal fin, el cuentadante recibirá un correo en el que se le anunciará la apertura del plazo de grabación y envío del cuestionario. Una vez finalizado el plazo, la aplicación bloqueará las opciones de grabación y envío del cuestionario. En caso de necesitar una ampliación de plazo y siempre que se haya cumplido el asignado previamente, deberá remitirse solicitud al correo

**[scsupervision@igae.hacienda.gob.es](mailto:scsupervision@igae.hacienda.gob.es)** indicando las causas por las que se solicita dicha ampliación. La Oficina Nacional de Auditoría, previa valoración, procederá al desbloqueo de la entidad para que proceda a la grabación y envío del cuestionario en el nuevo plazo que se asigne.

# **Envío de datos**

#### <span id="page-9-0"></span>• **Información de Supervisión Continua de Entidades -> Firmar Justificante y Enviar Datos**

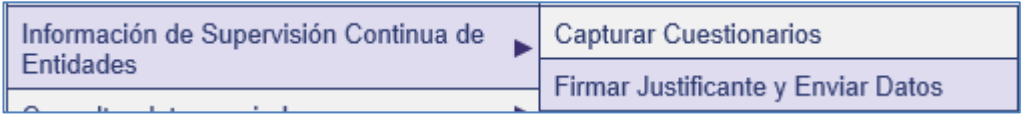

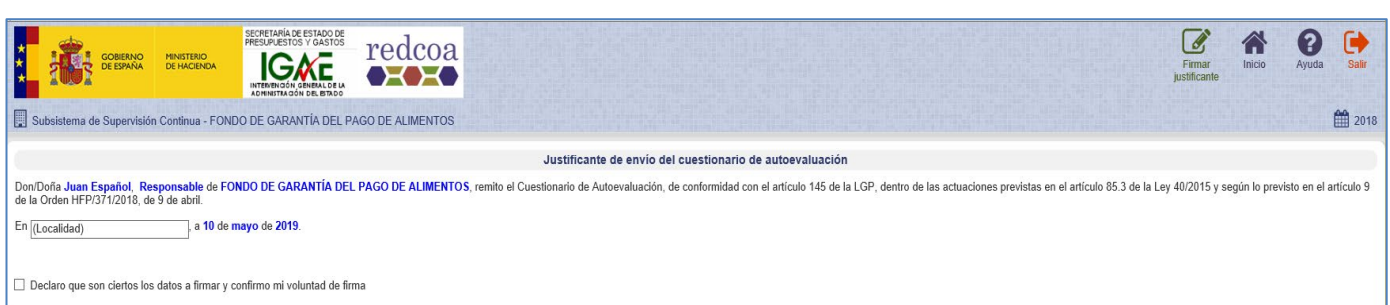

- 1. La opción presentará una diligencia de firma en la que aparecerá relleno automáticamente **el nombre de la persona que realiza el envío y el cargo que ha consignado en la ficha.** Será necesario rellenar la localidad de la firma.
- 2. **Obligatoriamente**, el responsable de la entidad, deberá marcar la casilla de consentimiento en la que quedará constancia que acredita la autenticidad de la expresión de su voluntad y consentimiento para la presentación de la información.
- 3. El sistema generará un justificante de presentación, que será un documento PDF sellado electrónicamente con el sello electrónico de la IGAE y con sello electrónico de tiempo que acredita el instante de presentación.
- 4. Se generará automáticamente un acuse de recibo que se remitirá como correo electrónico al responsable de la entidad, adjuntándole también el justificante de presentación.
- 5. El justificante de presentación se visualizará en la aplicación en el momento de realizarse un envío de forma correcta.
- 6. En la pantalla aparecerá un enlace para poder consultar el PDF del justificante con los detalles de la firma y el PDF del cuestionario de evaluación.

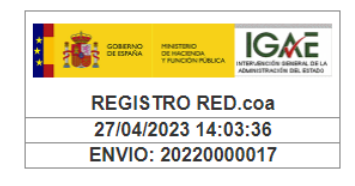

Don/Doña Ana remitió el Cuestionario de Autoevaluación correspondiente al ejercicio 2022 del CASA ÁRABE, de conformidad con el artículo 145 de la LGP, dentro de las actuaciones previstas en el artículo 85.3 de la Ley 40/2015 y según lo previsto en el artículo 9 de la Orden HFP/371/2018, de 9 de abril. En madrid, a 27 de abril de 2023.

<span id="page-10-0"></span>Ver justificante firmado y detalle de firma Ver cuestionario autoevaluación. Localizador: OIP\_6EHCTJ3CVVQFDH5J3P9SJRBBCXC9

# **Consulta de datos enviados z**

## • **Consultar datos enviados -> Justificante de presentación**

Mediante esta opción se puede consultar en todo momento el justificante de presentación correspondiente al último envío realizado.

#### • **Consultar datos enviados -> Ver envíos realizados**

Permite ver los envíos realizados.

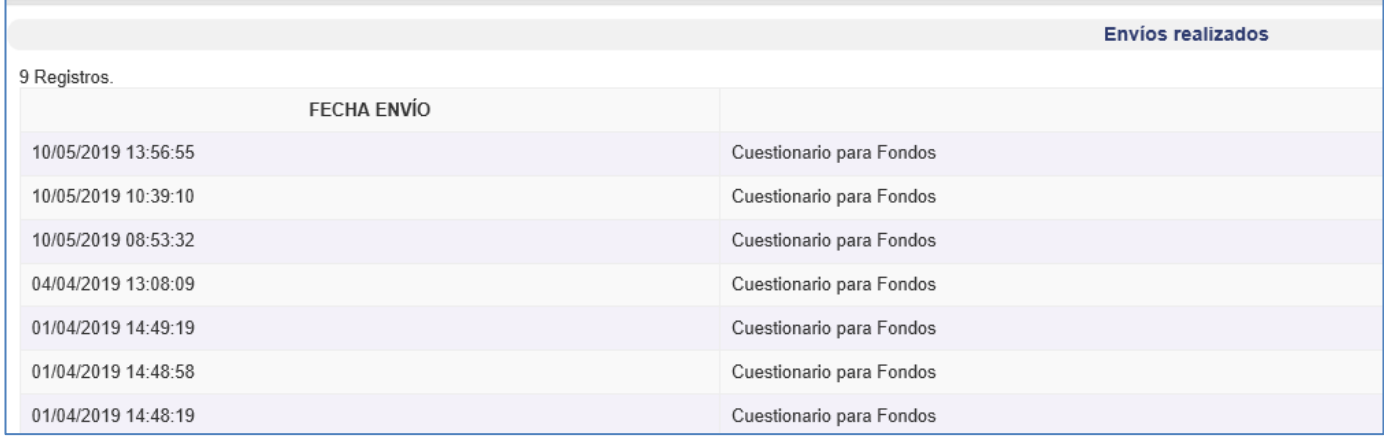

## **Contactos para incidencias**

- <span id="page-10-1"></span>**1.** Cualquier consulta relativa a la gestión de usuarios: **[GContabilidad.CGE@igae.hacienda.gob.es](mailto:GContabilidad.CGE@igae.hacienda.gob.es)**
- **2.** Cualquier pregunta relacionada con el funcionamiento técnico de la aplicación: **Contaepa@igae.hacienda.gob.es**
- **3.** Para cualquier consulta relativa a la información a cumplimentar: **[scsupervision@igae.hacienda.gob.es](mailto:scsupervision@igae.hacienda.gob.es)** (en el caso de que exista alguna cuestión que no esté aclarada en el documento "Recomendaciones para cumplimentar el cuestionario", enviado por correo electrónico de la Dirección de la ONA).